## *Evaluating Online Courses*

Once you have completed a course and been marked attended, the course will move from **In Progress** to **Complete**.

- Click the **Complete** tab in the **Online Sessions** section of the Registrations/Certificate area.
- Click the evaluation link to complete the online evaluation
- A new window will pop-up with evaluation questions regarding the course. After completing the evaluation and clicking submit, you may be asked to refresh the page.

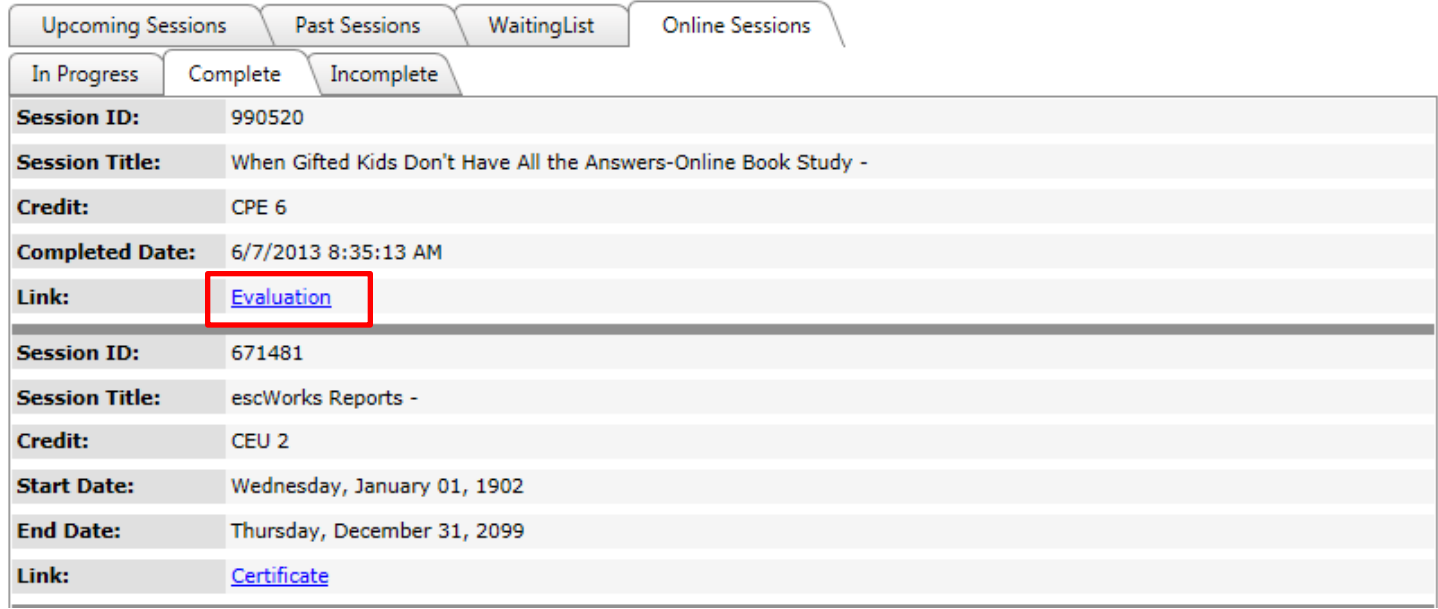

## *Certificates for Online Courses*

Once you have completed the course and been marked attended, the course will move from **In Progress** to **Complete**.

- Click the **Complete** tab in the **Online Sessions** section of the Registrations/Certificate area.
- After the evaluation has been completed, the evaluation link will change to a certificate link.

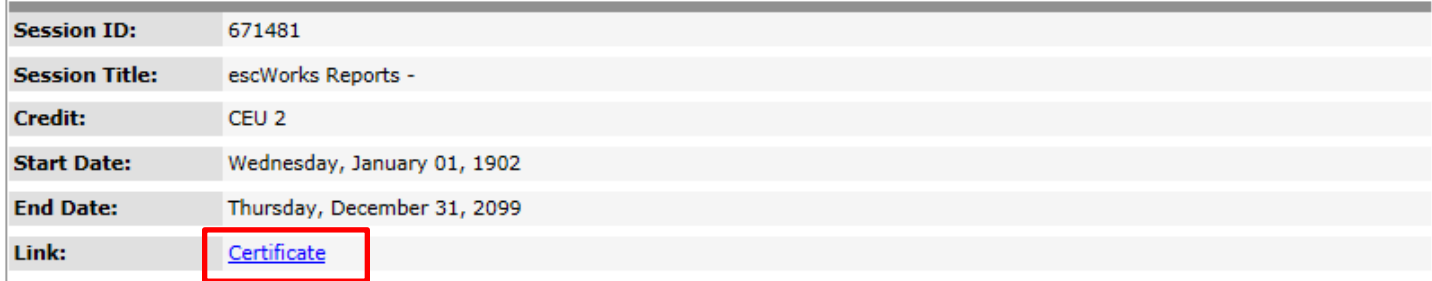

Click on the Certificate link to open a PDF file version of the Certificate of Completion for the event. The browser will ask you to open or save the file. It may look like one of the following:

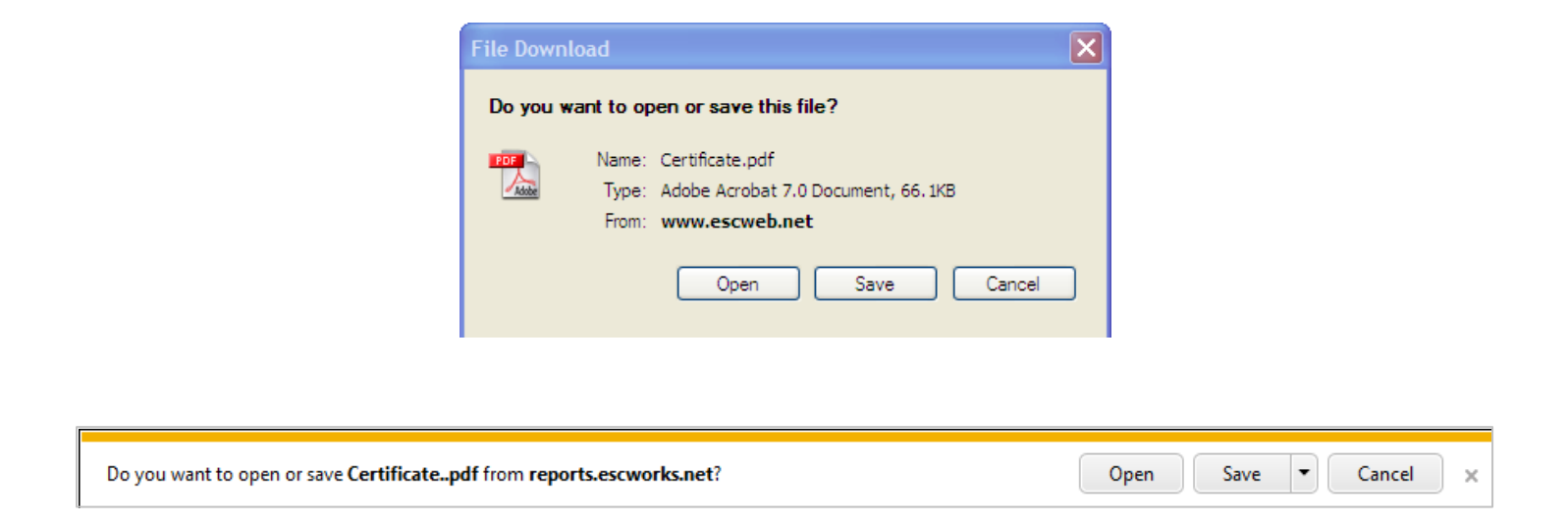

Click *Open* to view the report or click *Save* to save the report on your computer.

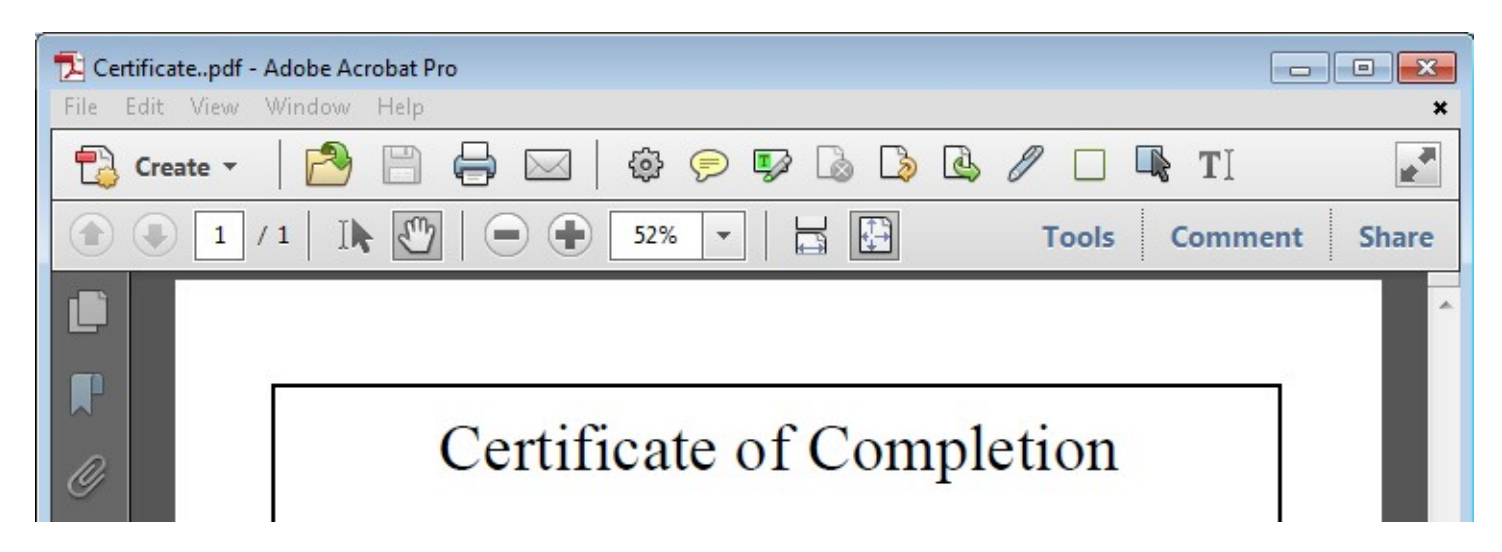

To print the report select *Print* from the File menu